# **Profibus Remote Master Library V1**

# **a SoCollaborative library User Manual**

04/2010

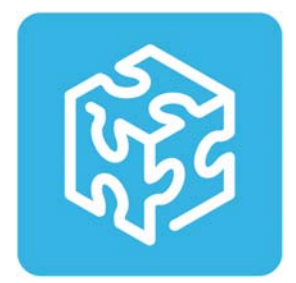

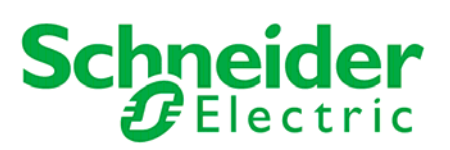

# Table of contents

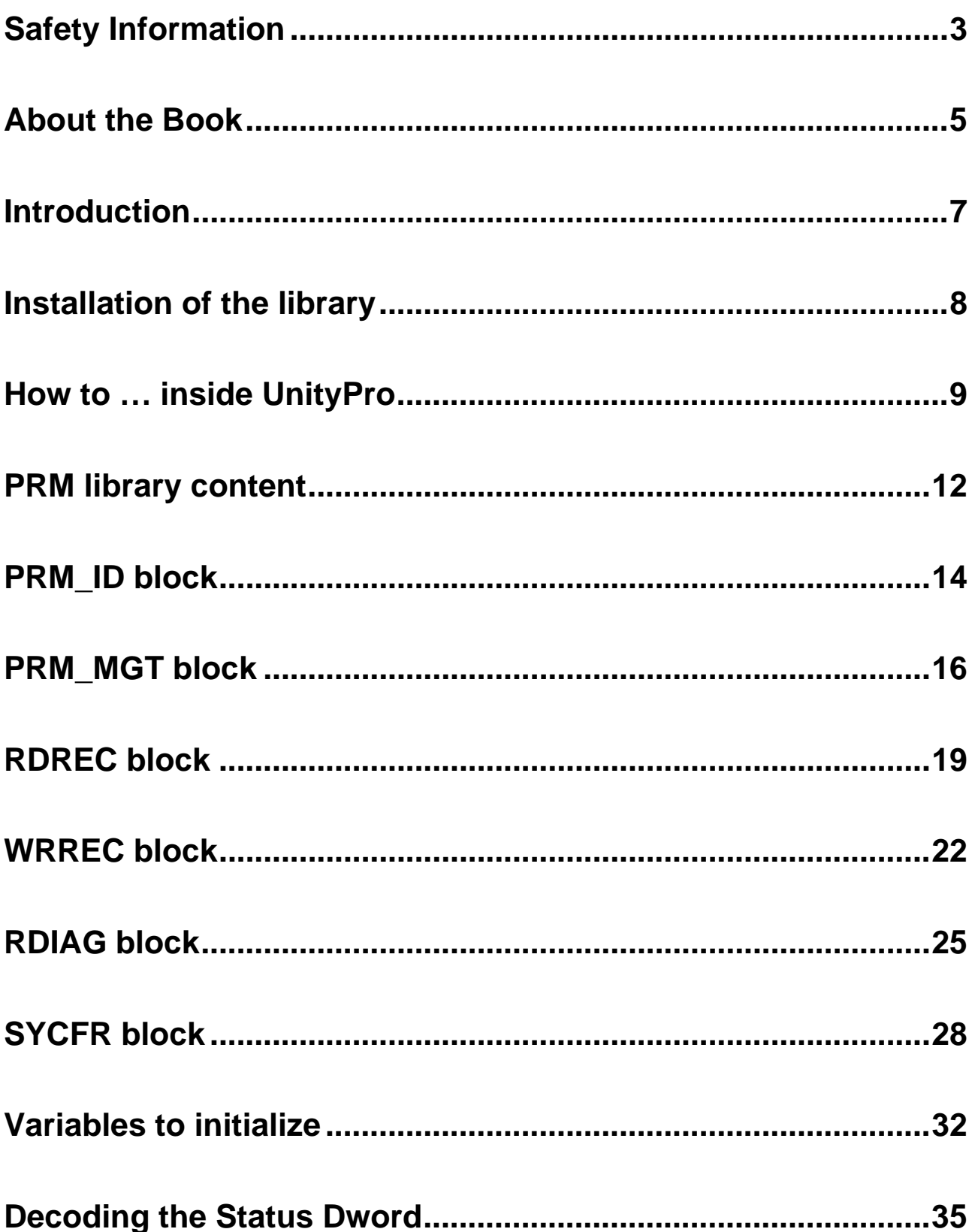

# <span id="page-2-0"></span>**Safety Information**

#### **Important Information**

**NOTICE** 

Read these instructions carefully, and look at the equipment to become familiar with the device before trying to install, operate, or maintain it. The following special messages may appear throughout this documentation or on the equipment to warn of potential hazards or to call attention to information that clarifies or simplifies a procedure.

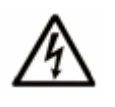

The addition of this symbol to a Danger or Warning safety label indicates that an electrical hazard exists, which will result in personal injury if the instructions are not followed.

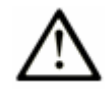

This is the safety alert symbol. It is used to alert you to potential personal injury hazards. Obey all safety messages that follow this symbol to avoid possible injury or death.

# **DANGER**

**DANGER** indicates an imminently hazardous situation, which, if not avoided, **will result in** death, serious injury, or equipment damage.

# **WARNING**

**WARNING** indicates a potentially hazardous situation, which, if not avoided, **can result in** death, serious injury, or equipment damage.

# **A** CAUTION

**CAUTION** indicates a potentially hazardous situation, which, if not avoided, **can result in** injury or equipment damage.

# **CAUTION**

**CAUTION,** used without the safety alert symbol, indicates a potentially hazardous situation which, if not avoided, **can result in** equipment damage.

#### **PLEASE NOTE**

Electrical equipment should be installed, operated, serviced, and maintained only by qualified personnel. No responsibility is assumed by Schneider Electric for any consequences arising out of the use of this material.

## <span id="page-4-0"></span>**About the Book**

#### **Document Scope**

This manual describes the PRM library dedicated to the Profibus Remote Master (PRM) module.

#### **Related Documents**

 The PRM user manual available as an online help from the PRM Master DTM and also as a PDF file in the PRM CD-ROM.

This manual must be read before, especially the chapters about the exchanges from the PLC and variables, and the PRM start.

The UnityPro online help, especially the chapters about the Type Library Manager

#### **Validity Note**

The data and illustrations found in this book are not binding. We reserve the right to modify our products in line with our policy of continuous product development. The information in this document is subject to change without notice and should not be construed as a commitment by Schneider Electric.

#### **Product related Warnings**

Schneider Electric assumes no responsibility for any errors that may appear in this document. If you have any suggestions for improvements or amendments or have found errors in this publication, please notify us.

No part of this document may be reproduced in any form or by any means, electronic or mechanical, including photocopying, without express written permission of Schneider Electric.

All pertinent state, regional, and local safety regulations must be observed when installing and using this product. For reasons of safety and to ensure compliance with documented system data, only the manufacturer should perform repairs to components.

When controllers are used for applications with technical safety requirements, please follow the relevant instructions.

Failure to use Schneider Electric software or approved software with our hardware products may result in improper operating results.

Failure to observe this product related warning can result in injury or equipment damage.

### **User Comments**

We welcome your comments about this document. You can reach us by e-mail at [techpub@schneider-electric.com](mailto:techpub@schneider-electric.com)

### <span id="page-6-0"></span>**Introduction**

#### **Presentation**

The PRM library has been designed to provide the following ready-to-use services to the PLC application:

- start the PRM (mandatory)
- get a full diagnostic of the PRM (optional)
- do explicit exchanges with a Profibus slave to read or write a process data record or to get the diagnosis status, in class 1 or in class 2 (optional)
- send SYNC and FREEZE commands to a group of Profibus slaves (optional)

#### **Compatibility**

The PRM library V1 offer is compatible with the following versions:

- Unity Pro V5.0 or later
- PRM V1.0
- Premium, Quantum and M340 PLCs; refer to the Release Notes delivered in the PRM CD-ROM for a precise description of the versions to be used.

#### **Glossary**

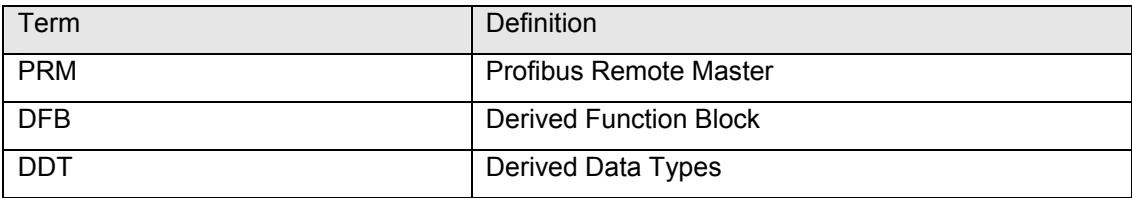

# <span id="page-7-0"></span>**Installation of the library**

The library is installed using a dedicated setup.

During the setup phase it is mandatory to close all running instances of Unity Pro on your PC.

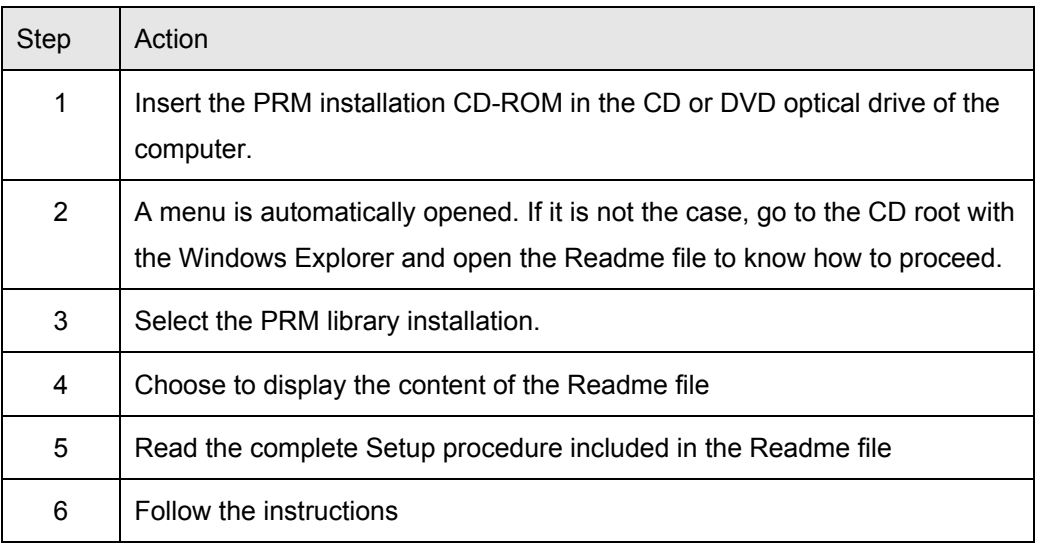

# <span id="page-8-0"></span>**How to … inside UnityPro**

### **View the PRM DFBs in the Unity Pro libset**

The PRM library has been added to the libset. Its content can be seen using the Types Library Manager:

- Step 1: Select *Tools Types Library Manager…*
- Step 2: In the tree select the libset, the *Profibus* library and the *PRM* family

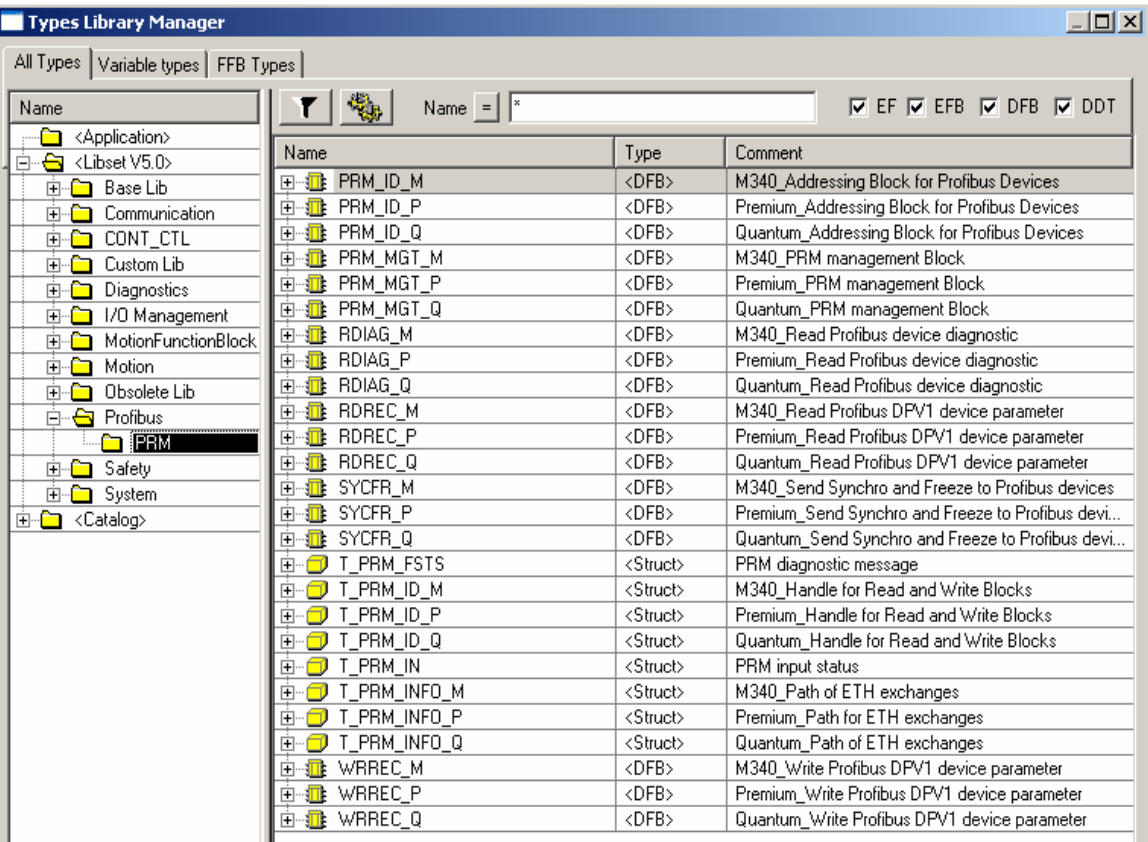

The DFBs and some of the DDTs are platform dependent. They have a name extension defining on which platform they are working on:

- \_M: M340
- P: Premium
- \_Q : Quantum

### **Update the project following a library update**

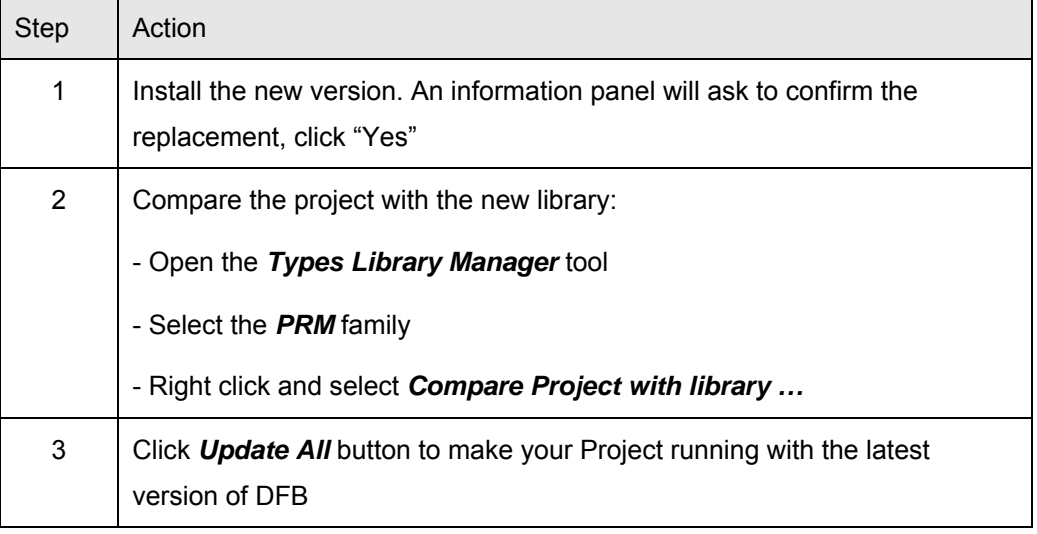

In case of a new version of the library:

### **Mandatory settings in Unity Pro for the PRM DFBs**

#### **"Allow dynamic arrays" must be checked on.**

#### Select *Tools* → *Project Settings* → *Variables*

Enable the option *Allow dynamic arrays [ANY\_ARRAY\_XXX]*.

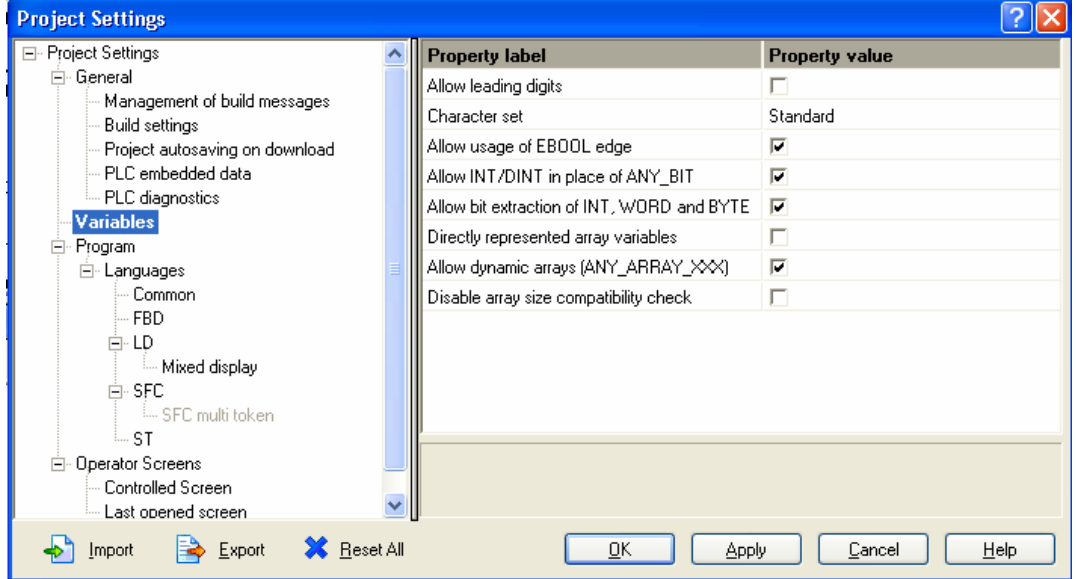

#### **"Initialize %MWi on cold start" must be checked on**

- Open the configuration screen of the processor.
- Check the option *Initialize %MWi on cold start*.

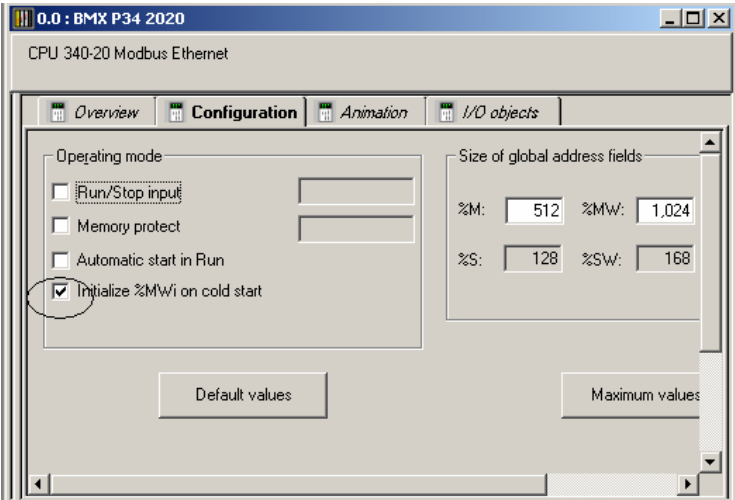

This option is selected by default when creating a new project.

If this option is checked:

- The internal words %MWi are initialized on cold start triggered by software (application download, initialize command, restore command, %S0 activation, cold start button on the PLC screen). They are handled like other global variables: initialized at 0 or at the initial value defined in the application, in all cold start cases.
- On a PRM point of view, at each update done in the I/O scanner tab, the initial value of the CRC\_IOMAPPING is updated in sync with the PRM configuration. This value is taken into account by the PLC after an application download. The CRC written by the PLC is the one expected by the PRM. Nothing to do, everything is managed automatically.

If for any reason this option is not selected:

- The %MWi will keep their current values after an application download for example.
- The initial value of the CRC\_IOMAPPING is not taken into account by the PLC.
- This variable must be initialized manually after each PRM update. See the *[Initialize](#page-32-0) [the CRC\\_IOMAPPING](#page-32-0)* section.

# <span id="page-11-0"></span>**PRM library content**

### **DFB types**

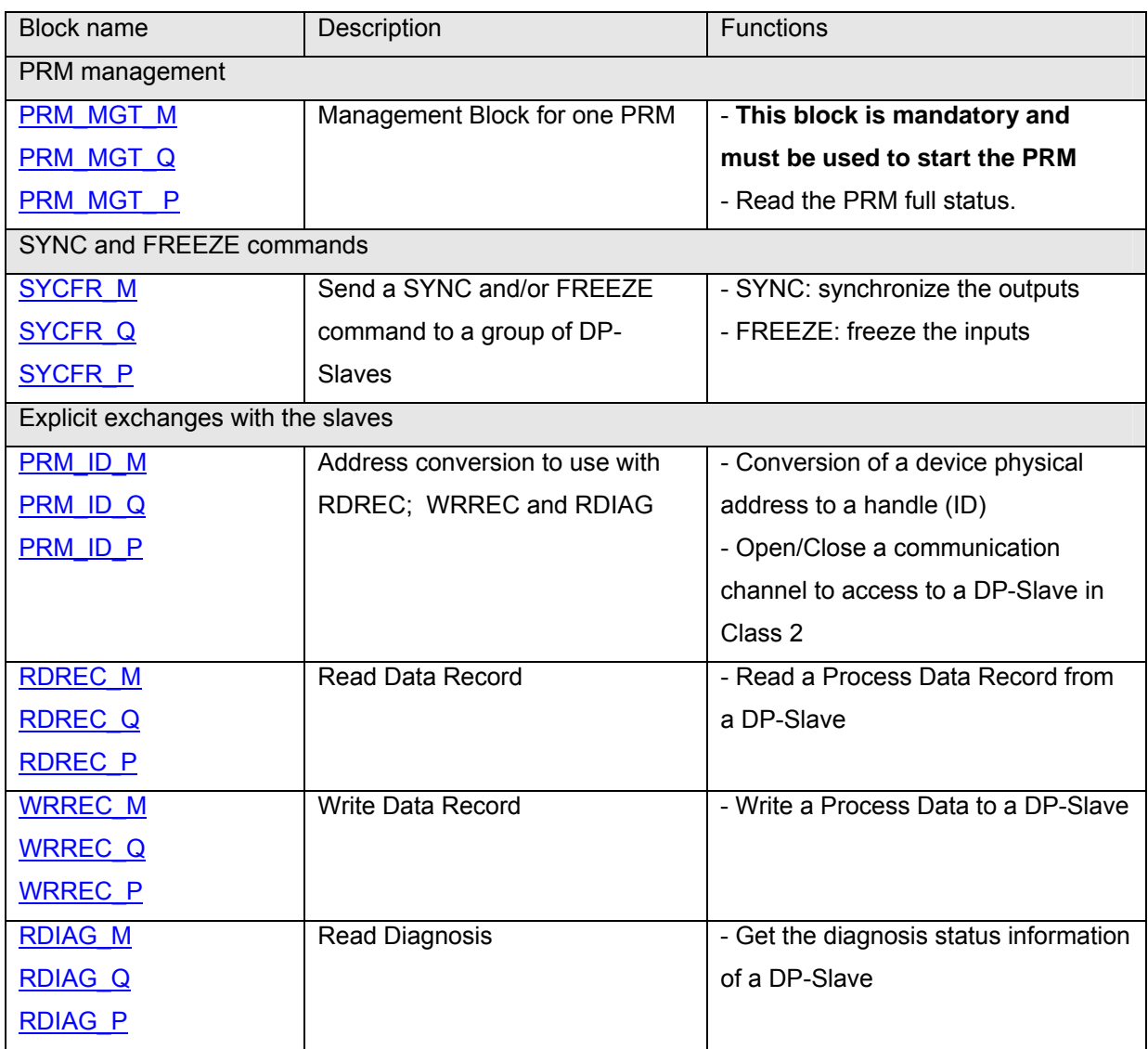

This last group of function blocks is designed based on the PROFIBUS International guideline "Function Blocks on PROFIBUS DP and PROFINET IO".

### **Variables types**

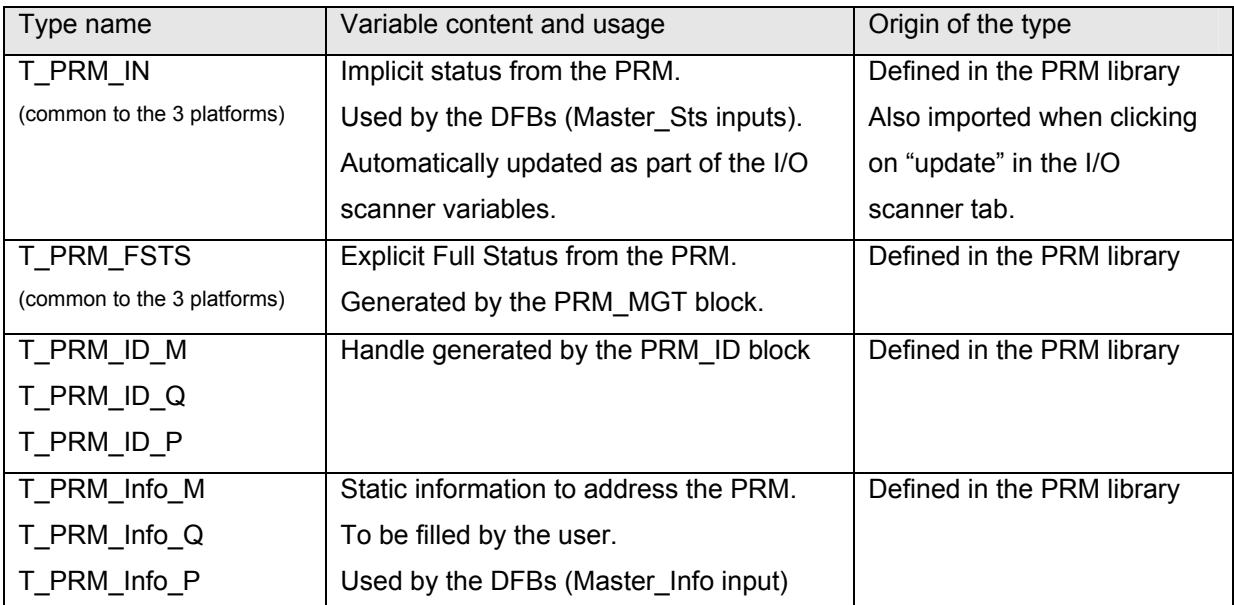

### <span id="page-13-0"></span>**PRM\_ID block**

#### **Presentation**

The function PRM\_ID converts the physical identification of a slot to a handle called "ID". It has to be used with the following DFBs: RDREC, WRREC or RDIAG.

The physical identification must contain:

- The station: unique number of the DP-Slave within DP system.
- The slot: unique slot number within a DP-Slave,
- The DP system: identified by the "master\_info" (see *[Initialize the master\\_info](#page-31-1)  [variable](#page-31-1)* section)
- A sub station is only required for some Profibus DP/PA link to identify a device not directly declared onto the DP system.

PRM ID also controls the master class level used for the DPV1 read and write:

- Class 1 is chosen if the REQ\_CLASS2 input is kept at 0
	- o This is the easiest solution for DPV1 devices supporting it
	- o RDREC and WRREC will trigger respectively MSAC1 Read and MSAC1\_Write telegrams
- Class 2 is chosen if the REQ\_CLASS2 input is set before starting the RDREC or WRREC blocks
	- o To be used for DVP1 devices supporting only the class 2 read and write
	- o PRM\_ID will automatically initiate and maintain a class 2 connection. RDREC and WRECC will trigger respectively MSAC2\_Read and MSAC2\_Write telegrams.

#### **Notes**:

- Devices supporting Class 1 DPV1 read and write have the following key in the GSD: C1\_Read\_Write\_supp = 1
- Two ID blocks must not address the same slot at the same time.
- **Between 2 executions of the PRM\_ID block when changing the slot number, the REQ\_CLASS2 input must be released to 0.** The previous class 2 connection must be closed; this is done at falling edge of REQ\_CLASS2.

### **FBD representation**

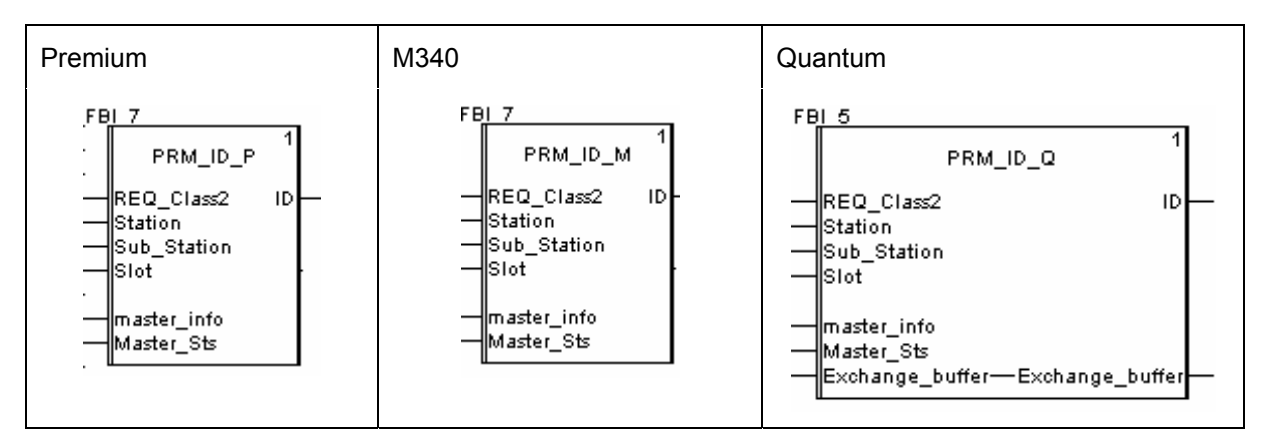

### **Input parameters description**

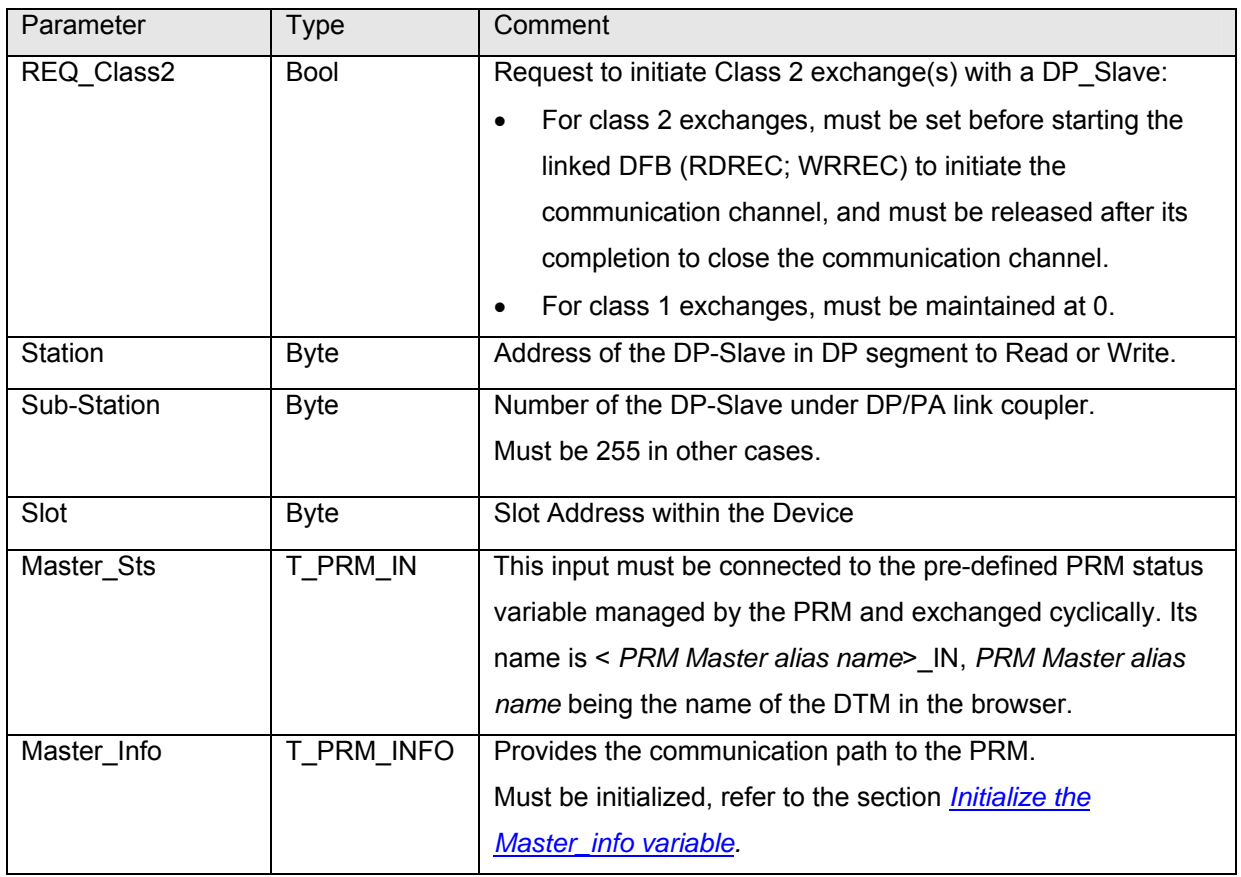

#### **Output parameters description**

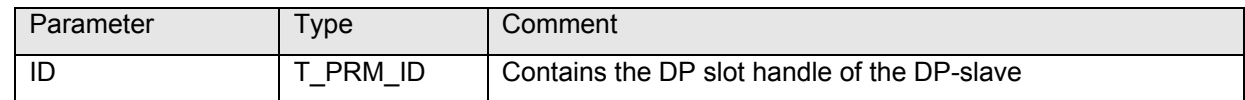

#### **Input/Output parameter description**

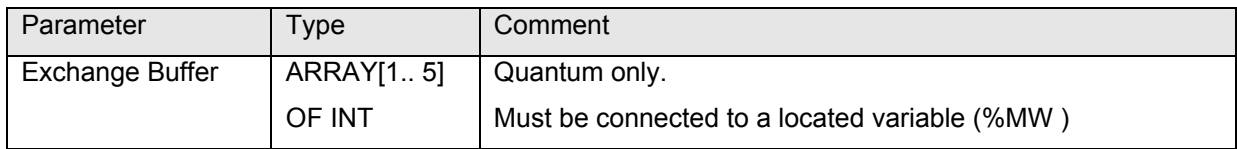

## <span id="page-15-0"></span>**PRM\_MGT block**

#### **Presentation**

**This block is mandatory and must be used in the application to start the PRM.** It will activate the IO exchanges on Profibus.

While enabled (FBD, LD language) or continuously executed (ST language), PRM\_MGT automatically starts the PRM using the information given by the "Master\_info" structure.

The start is not possible in case of an error inside this structure. The block will try automatically to start the PRM 3 times. If it is unsuccessful, first the issue in the "Master\_info" must be fixed and then the RETRY input must be triggered. The block will try again to start the PRM 3 times.

The second function of the PRM\_MGT block is to get the PRM "Full Status" (complete diagnostic information) by activating the input "REQ\_FSTS".

Conditions to read are:

 $DFB$  enable input  $=$  true

 $Error output = false$ 

#### **FBD representation**

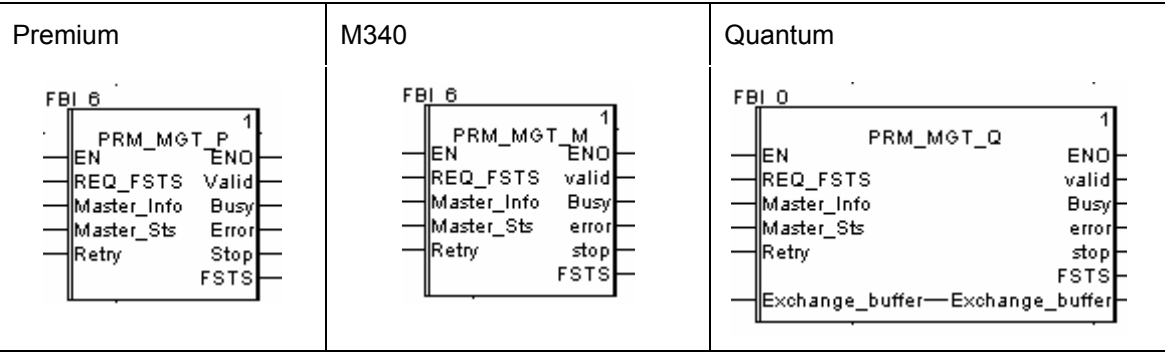

### **Input Parameters Description**

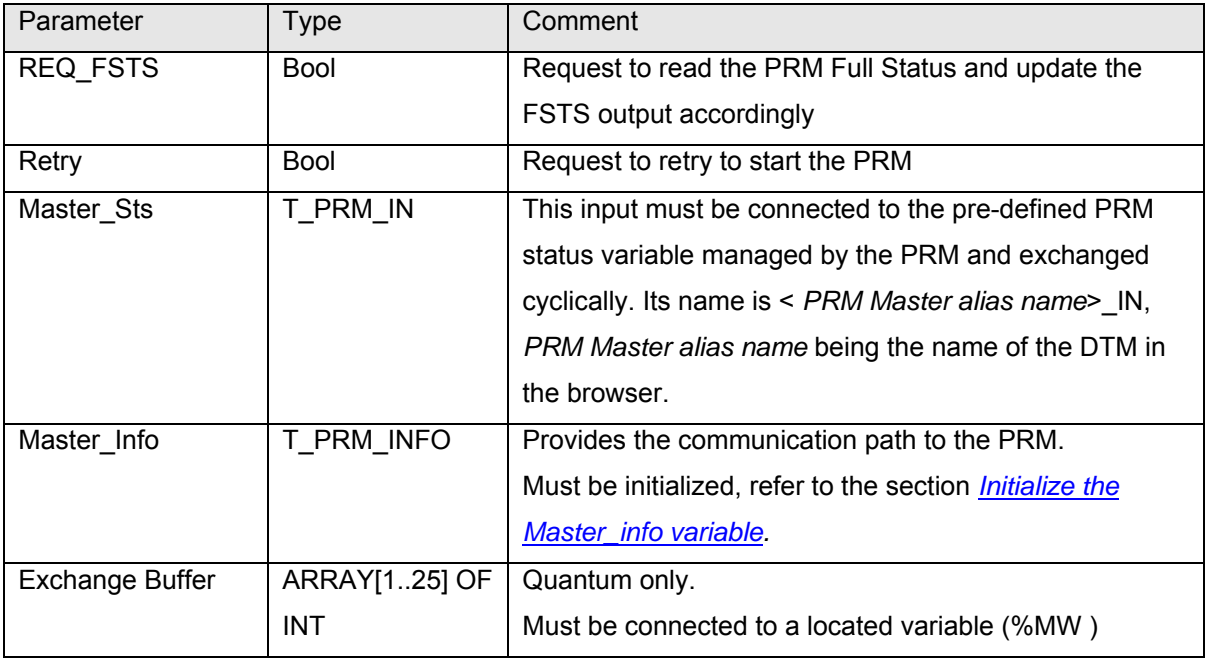

### **Output parameters description**

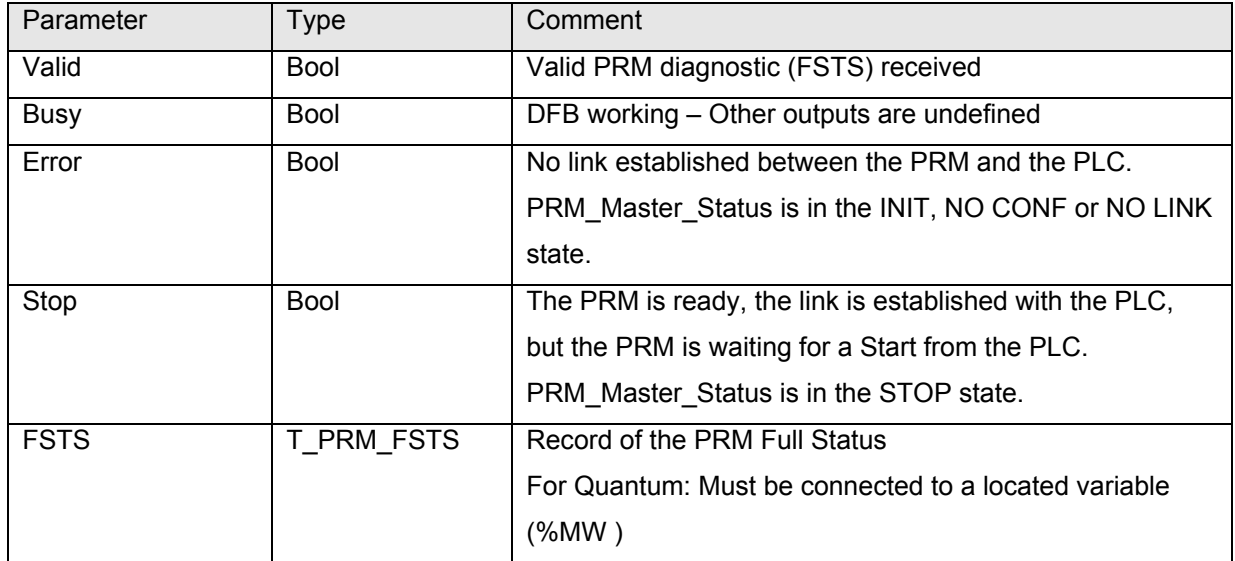

### **Timing Diagrams**

- Start of the PRM
	- o Successful auto-start: the first try is starting as soon as Error is at 0 (link established between the PRM and the PLC):

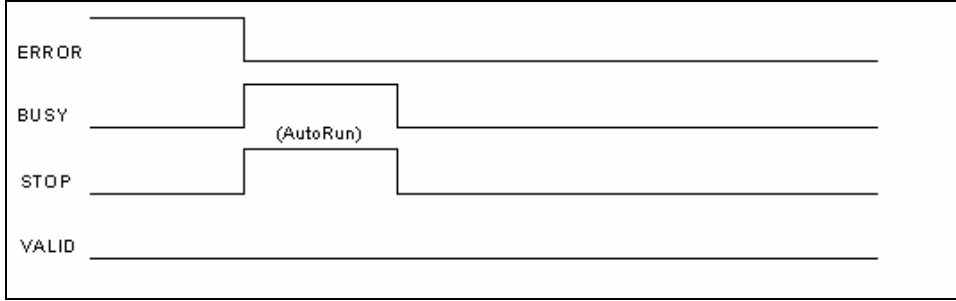

o Using the Retry input after an unsuccessful auto-start:

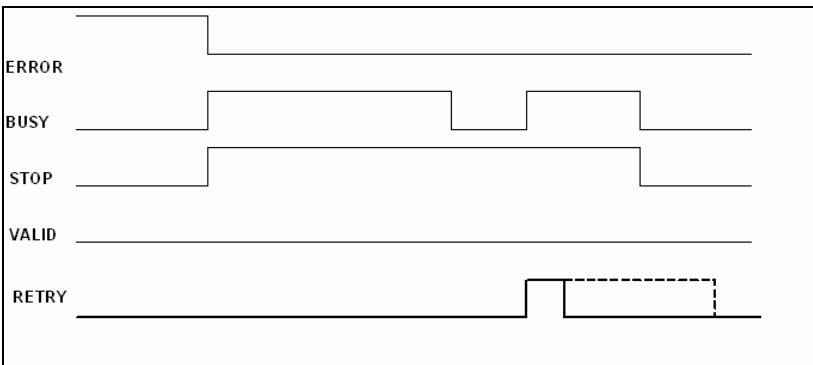

- Read of the PRM Full Status using the REQ\_FSTS request:
	- o Successful:

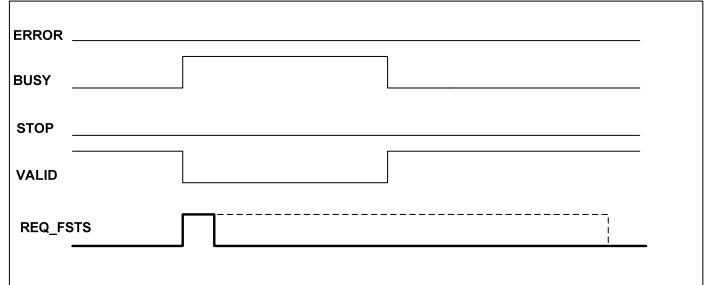

o Unsuccessful, Valid stays at 0:

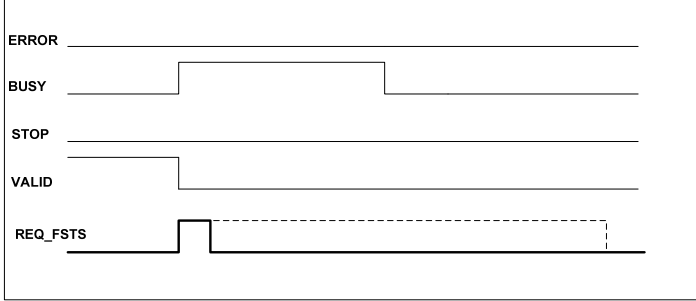

# <span id="page-18-0"></span>**RDREC block**

#### **Presentation**

The RDREC block provides the Profibus standard function *Read Process Data Record* for the PRM.

It is used in conjunction with the PRM\_ID block and will trigger a class 1 or class 2 DPV1 read depending on the choice done on the PRM\_ID block.

#### **FBD representation**

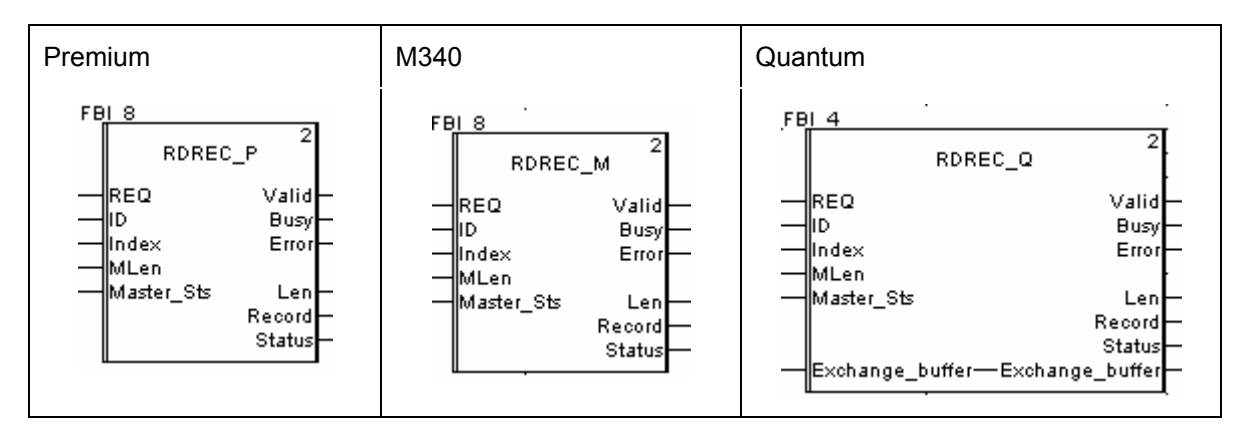

### **Input Parameters Description**

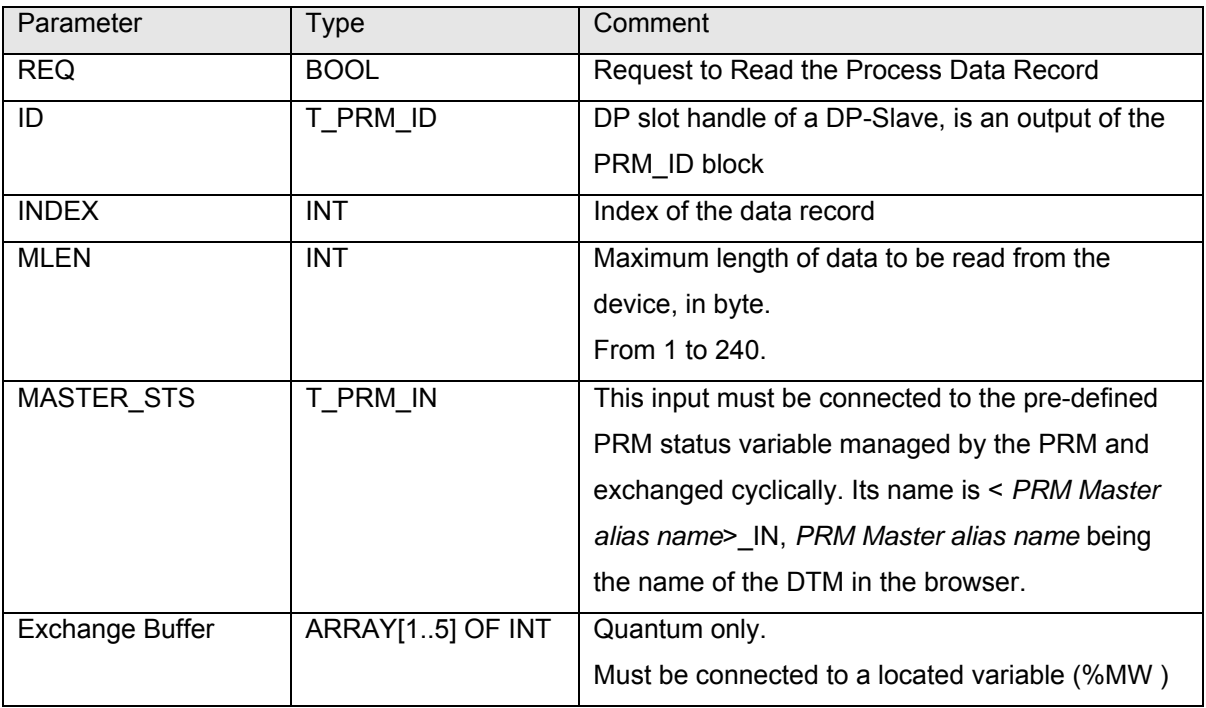

### **Output Parameters Description**

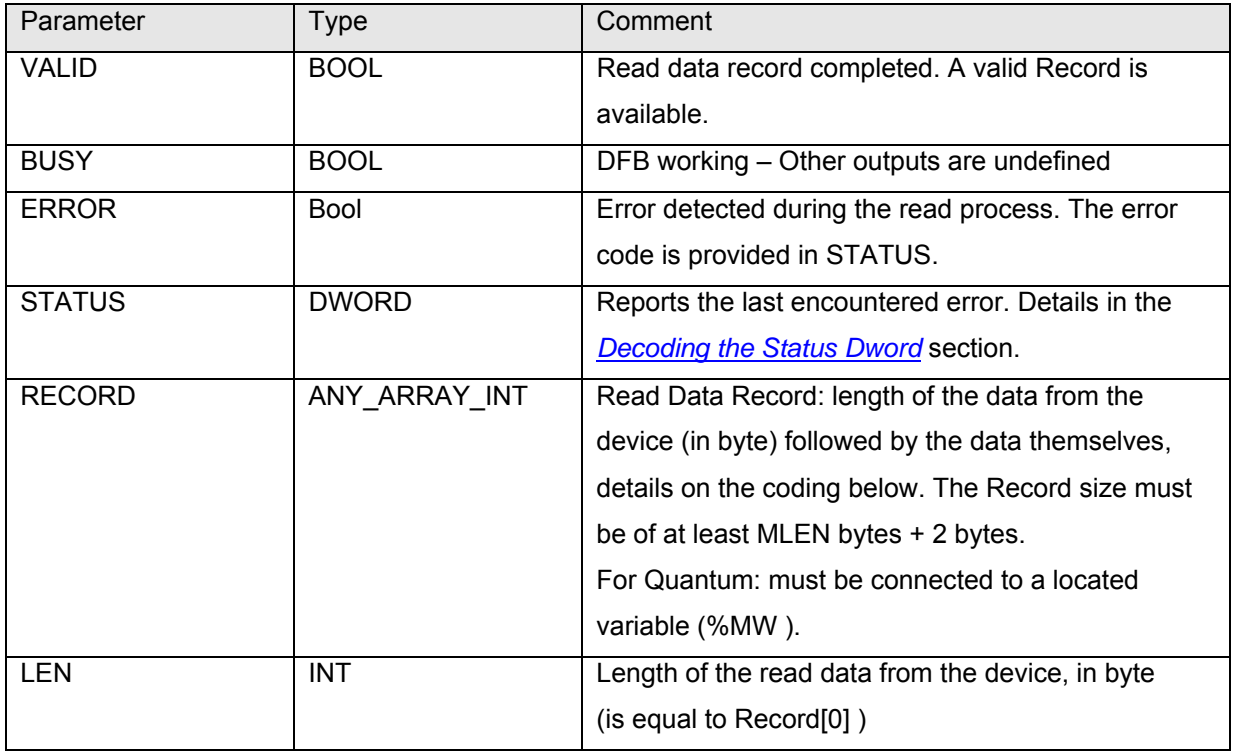

### **Read Data Record Coding**

The Profibus DP frame from the device is reported to the Record Array of INT starting at the second element.

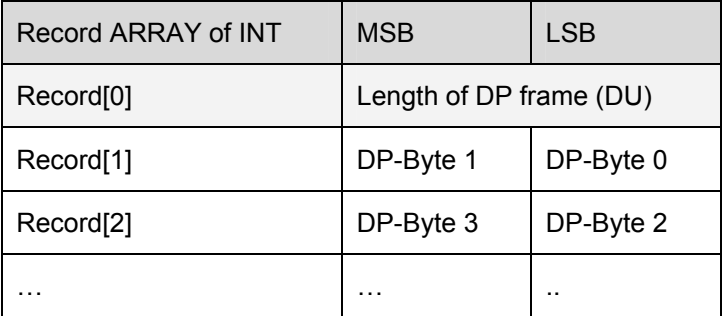

Most DP-Devices providing data in "Big Endian", it is necessary to do by program the appropriate byte swapping before the type conversion:

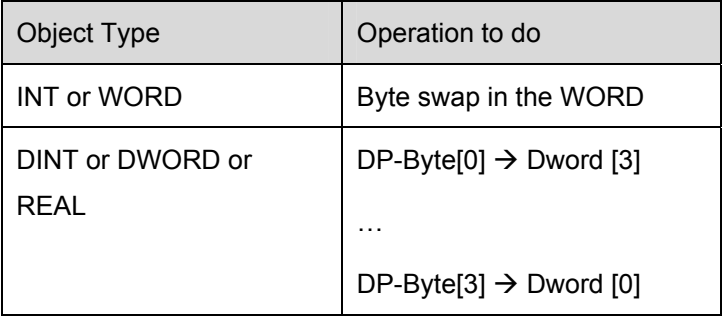

### **Timing Diagrams**

- REQ BUSY. VALID **ERROR** STATUS OK
- o Read Process Data Record, successful:

o Read Process Data Record, with an error:

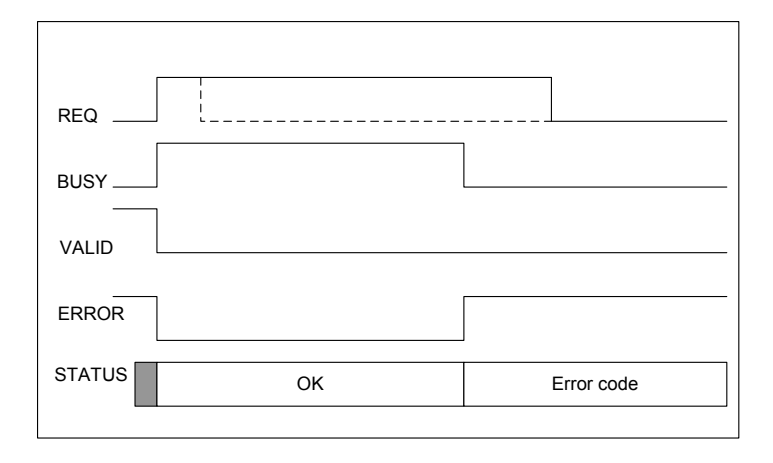

# <span id="page-21-0"></span>**WRREC block**

#### **Presentation**

The WRREC block provides the Profibus standard function *Write Process Data Record* for the PRM.

It is used in conjunction with the PRM\_ID block and will trigger a class 1 or class 2 DPV1 write depending on the choice done on the PRM\_ID block.

#### **FBD representation**

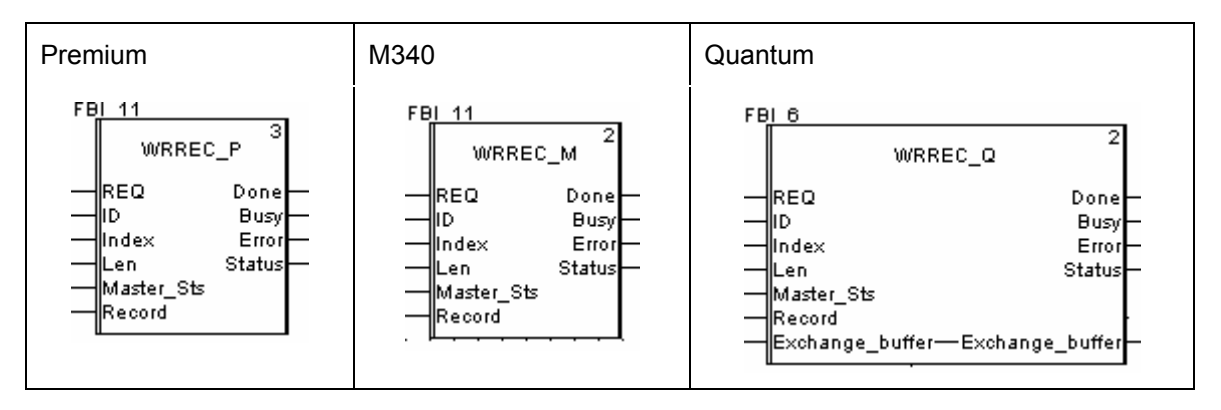

#### **Input Parameters Description**

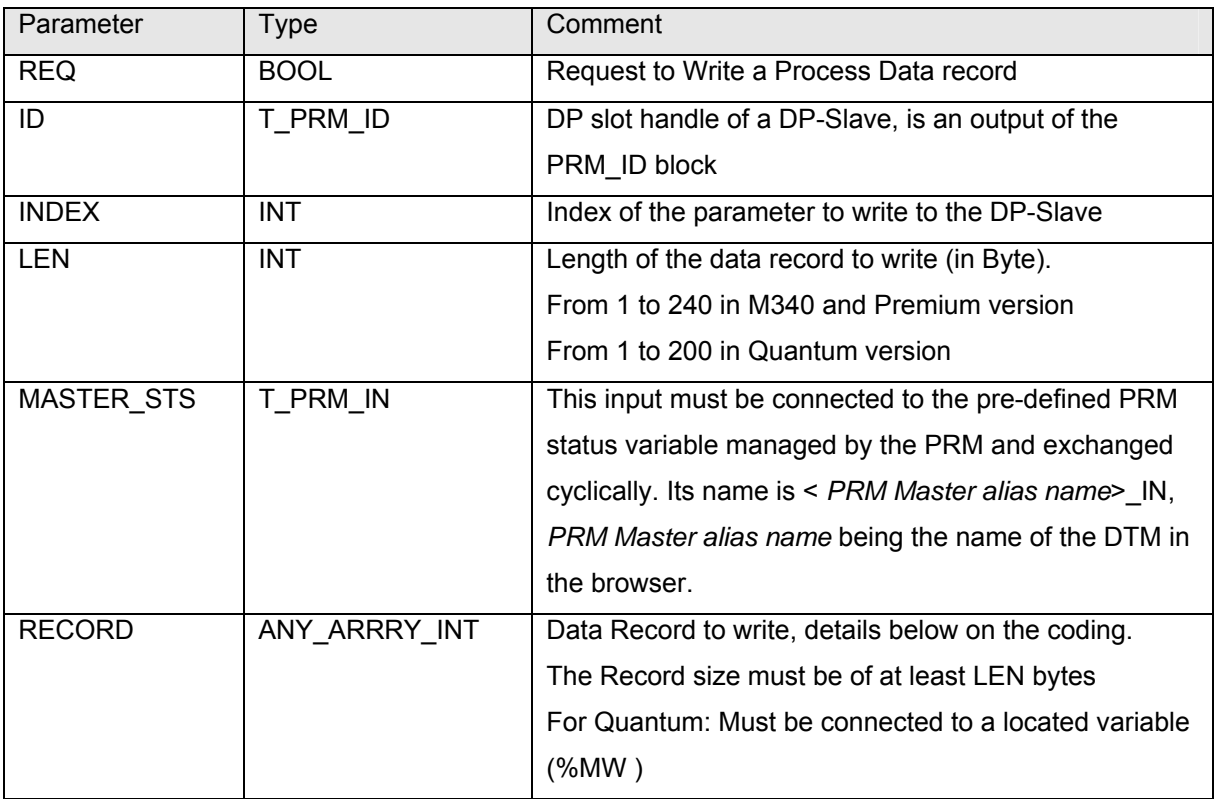

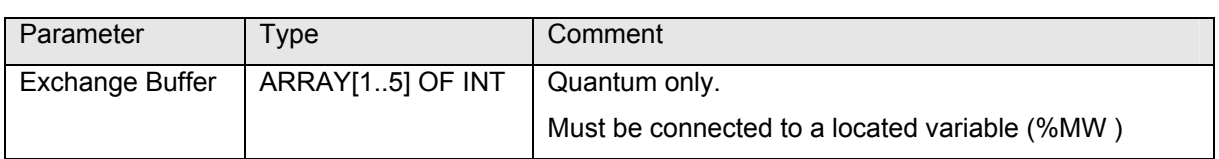

**NOTE**: The values of the RECORD and LEN parameters must not be changed as long as the BUSY output is active.

### **Output Parameters Description**

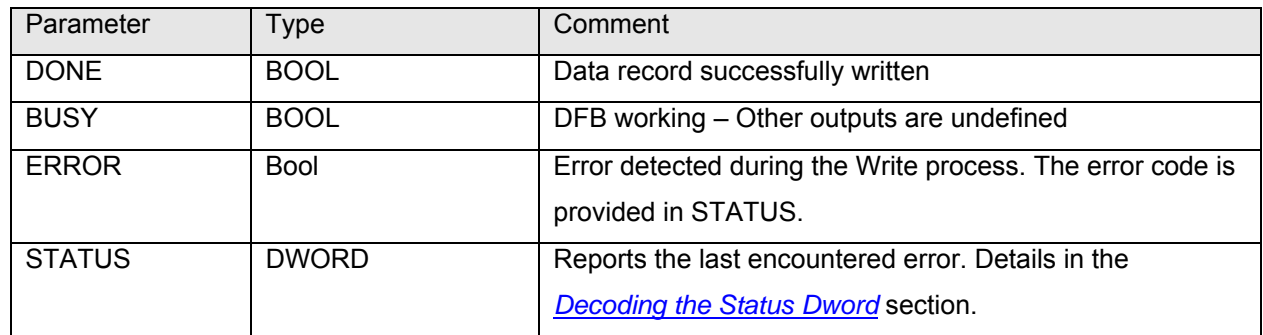

#### **Write Record Coding:**

The Profibus DP frame sent to the DP-Device is extracted from the Record Array of INT.

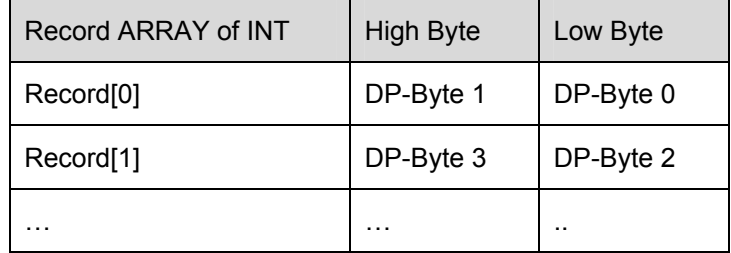

Most DP-Devices providing data in "Big Endian", it is necessary to do by program the appropriate byte swapping before the type conversion:

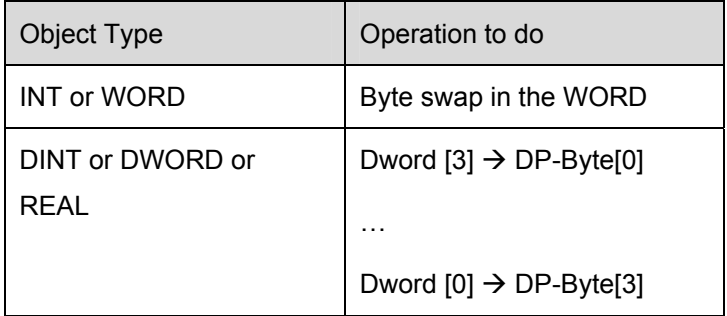

### **Timing Diagrams**

o Write Process Data, successful:

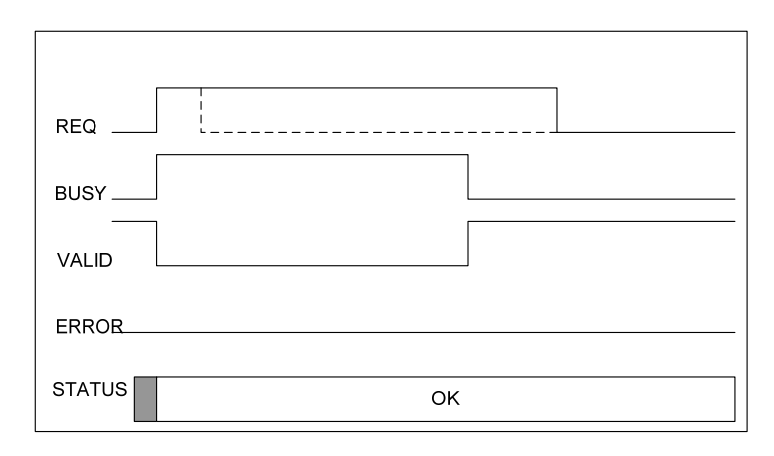

o Write Process Data, with an error:

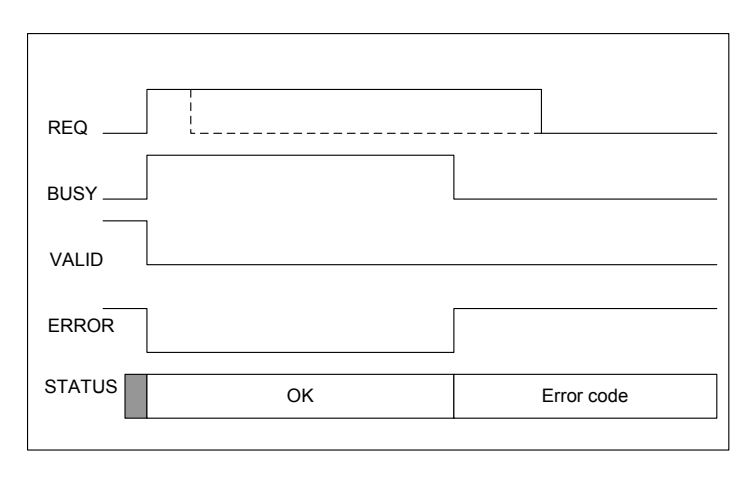

## <span id="page-24-0"></span>**RDIAG block**

#### **Presentation**

The RDDIAG block provides the Profibus standard function *Read Diagnosis* for the PRM.

It can be used to get from a device the last memorized Diagnosis Message when the bit relative to this device in the DIAG\_LIST (1) is active. This bit will be reset by the block.

(1) The DIAG\_LIST is part of the *< PRM Master alias name>\_IN* variable.

#### **FBD representation**

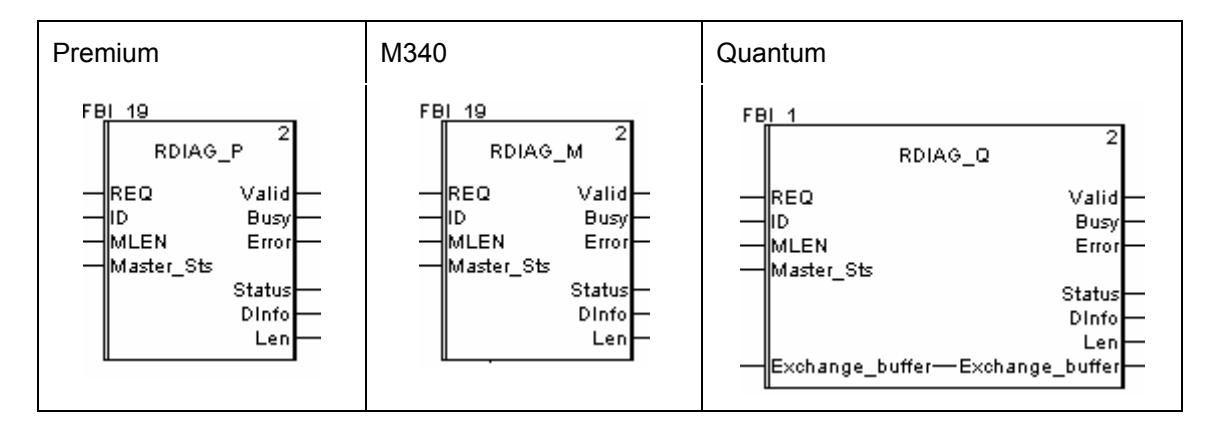

### **Input Parameters Description**

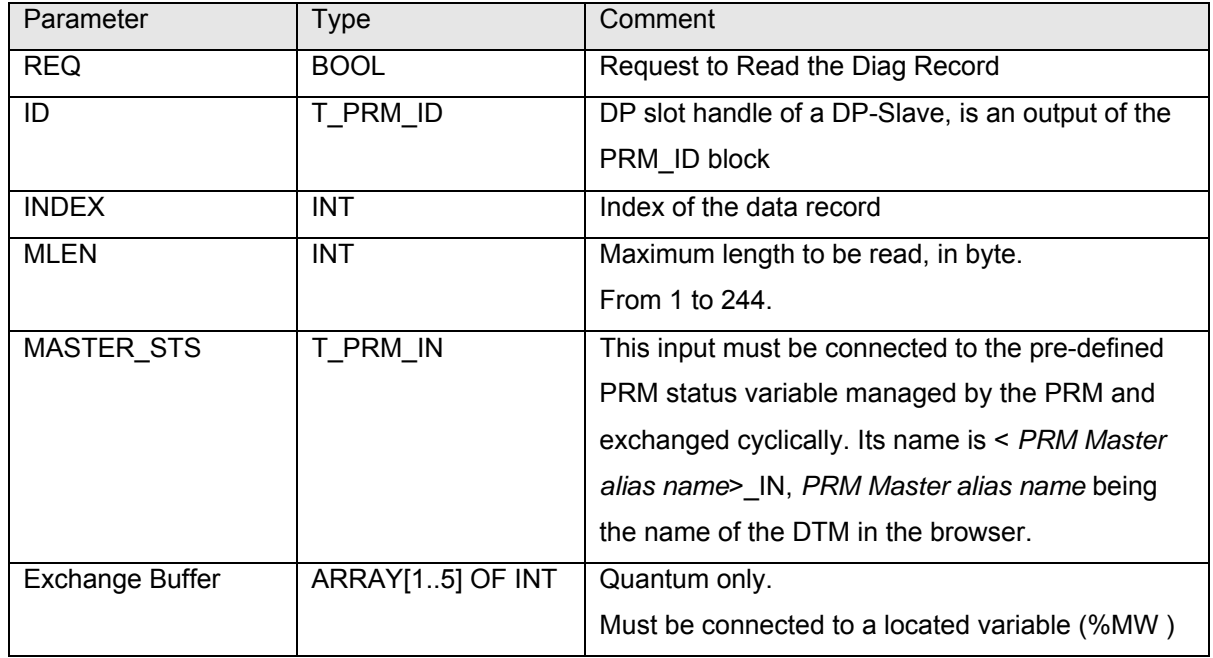

## **Output Parameters description**

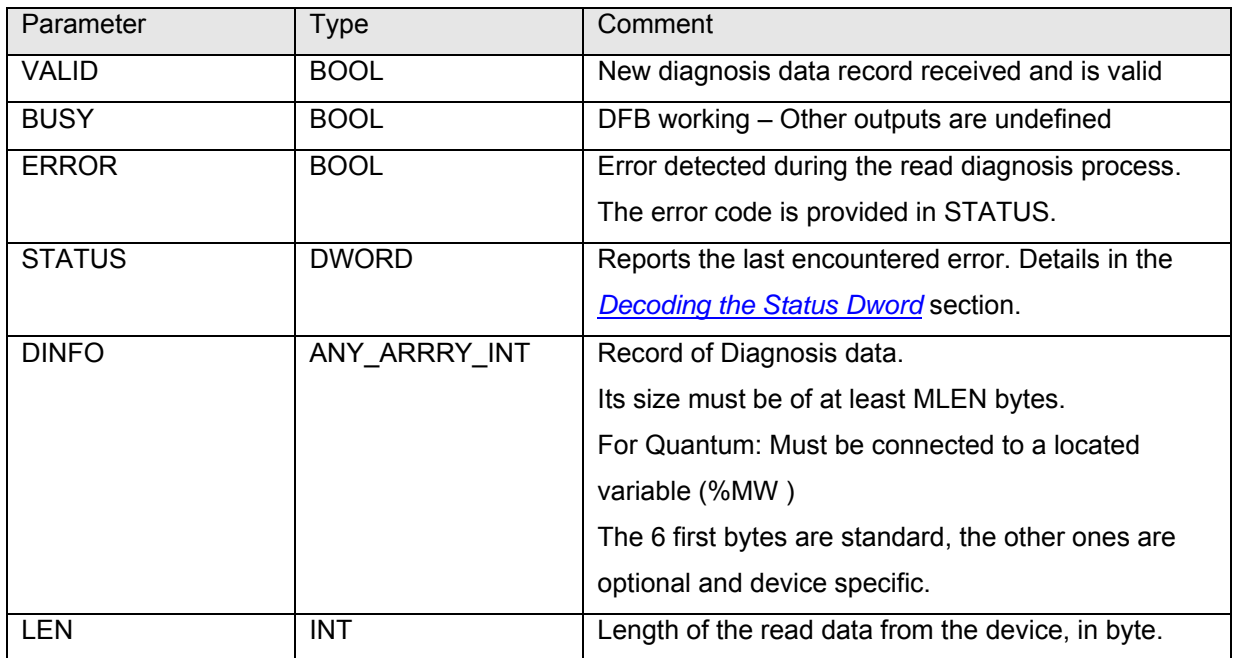

### **Timing Diagrams**

o Read Diagnostic, successful:

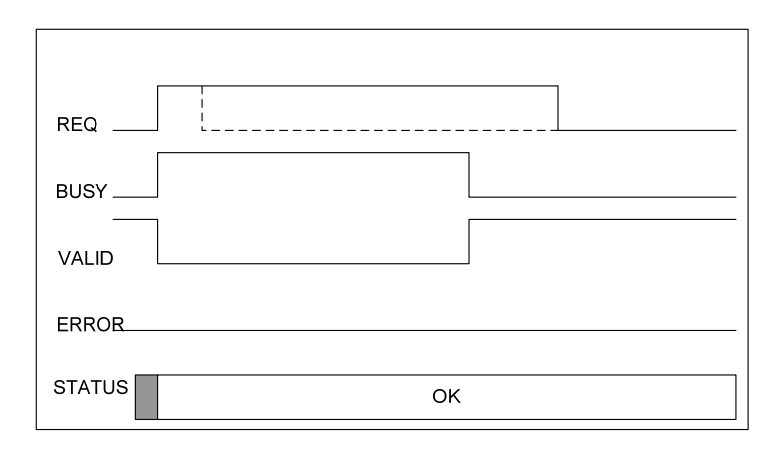

o Read Diagnostic, with an error:

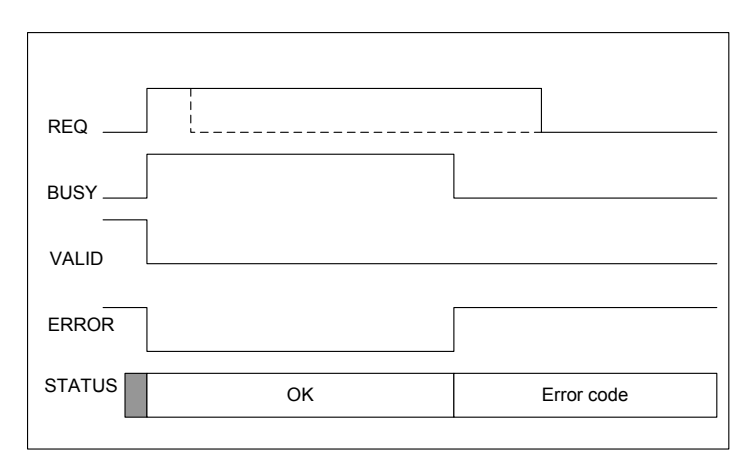

## <span id="page-27-0"></span>**SYCFR block**

#### **Presentation**

SYCFR function activates or releases the SYNC mode and/or the FREEZE mode to a group of DP Devices. A Global\_control telegram is sent to the Profibus devices with the bits SYNC, UNSYNC, FREEZE and UNFREEZE as provided on the inputs of the block.

The FREEZE command is intended to synchronize the capture of the Input Data of slaves.

- The slaves begin FREEZE mode when they receive a FREEZE command. The inputs are frozen in their current states.
- The inputs are updated at next FREEZE command (or UNFREEZE command)
- Terminated with the UNFREEZE command

The SYNC message is intended to synchronize the activation of the Output Data of slaves.

- The slaves begin SYNC mode when they receive a SYNC command. The outputs are frozen in their current states. The output data are stored but the output states remain unchanged.
- The stored data are sent to the outputs at the next SYNC command (or UNSYNC command)
- Terminated with the UNSYNC command

The function is invoked when the REQ input goes to 1.

ERROR output indicates an error during exchange; in addition the STATUS output contains the error code. The STATUS values are defined in "Decoding the Status Dword" section.

#### **FBD representation**

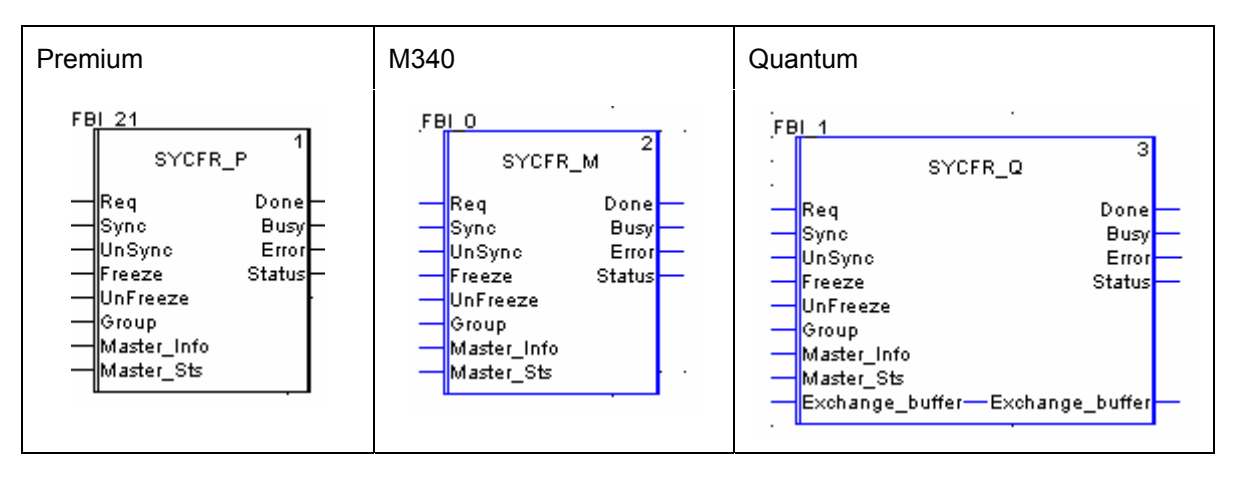

### **Input Parameters Description**

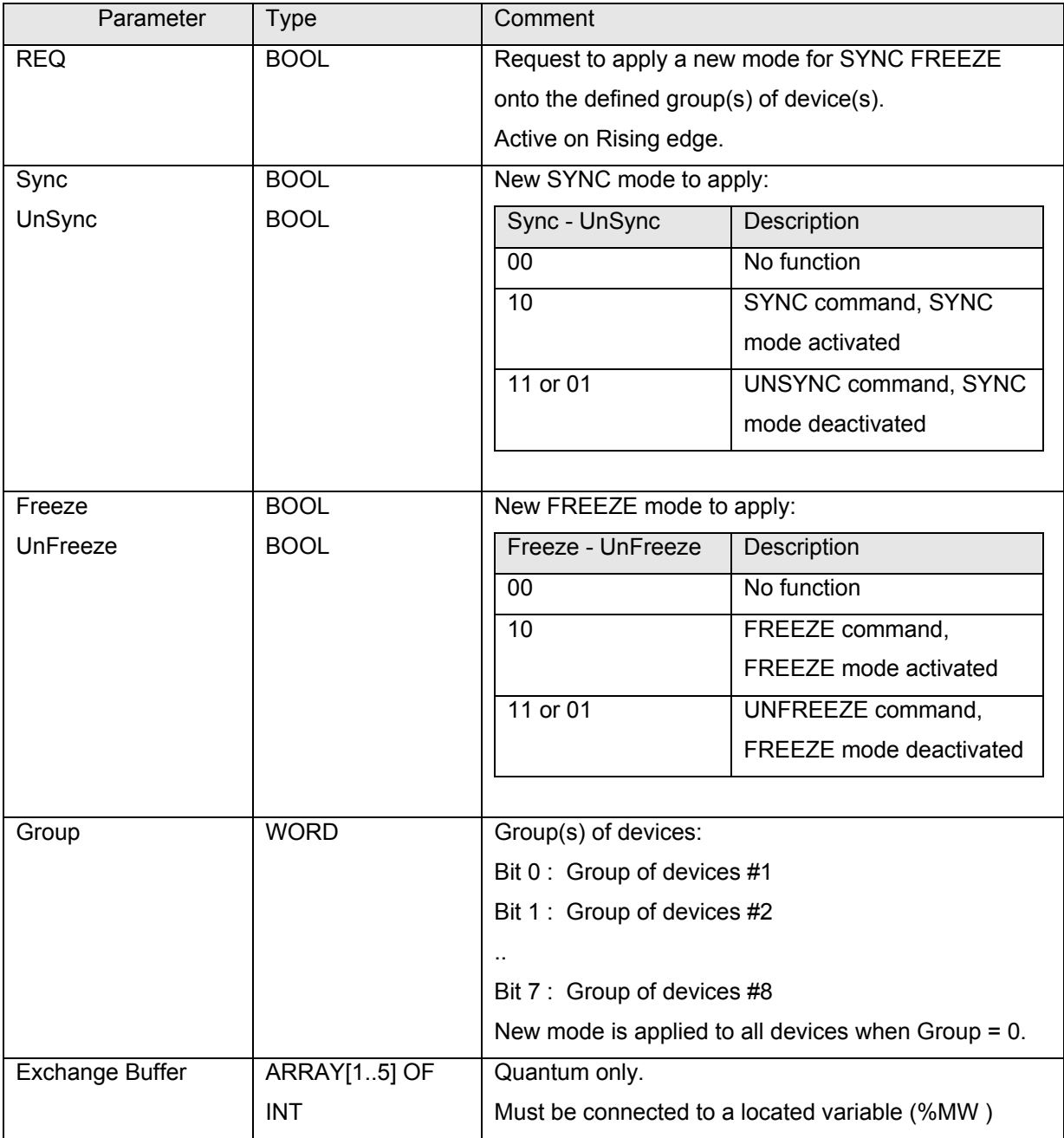

### **Output Parameters description**

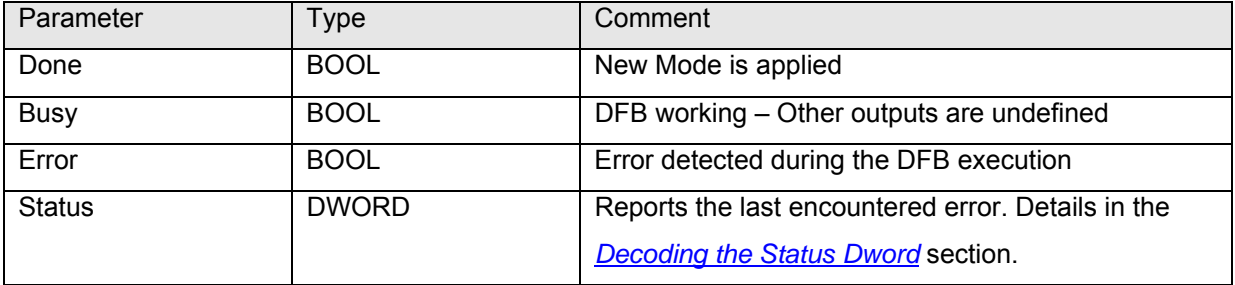

### **Timing Diagrams**

#### • FREEZE / UNFREEZE

Consecutively to a FREEZE (or UNFREEZE) command, the application program must wait "T" time after the DFB execution (DONE active) before considering the device inputs values as being all "Frozen" (or "Unfrozen"):

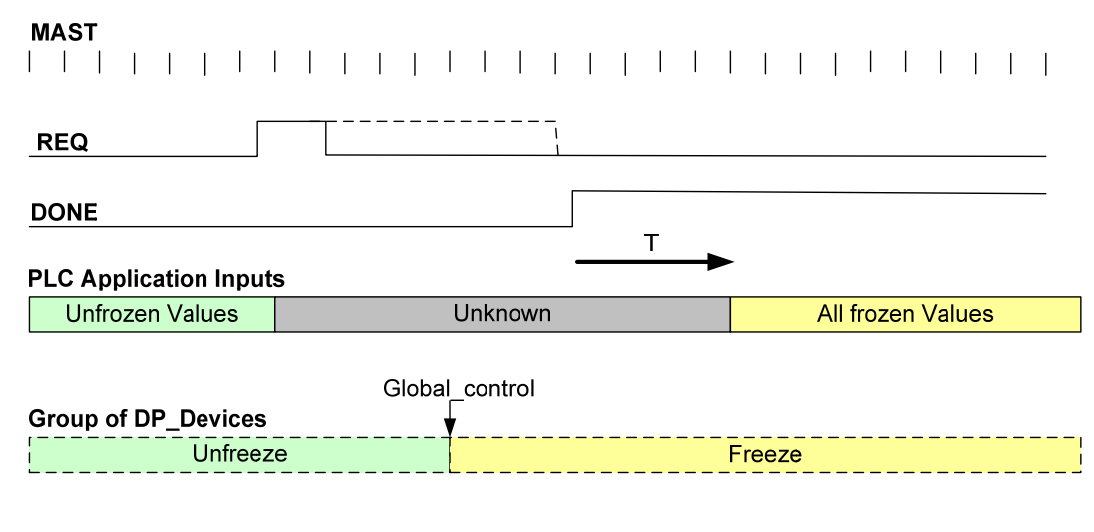

"T" time maximum value = PB\_cycle + Mbd\_Cycle + Mast\_Cycle

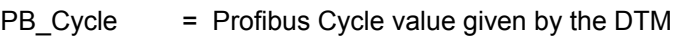

- Mbd\_Cycle = Modbus Repetive rate value
- $Mast_Cycle$  = Actual period of the Mast task.

#### SYNC / UNSYNC

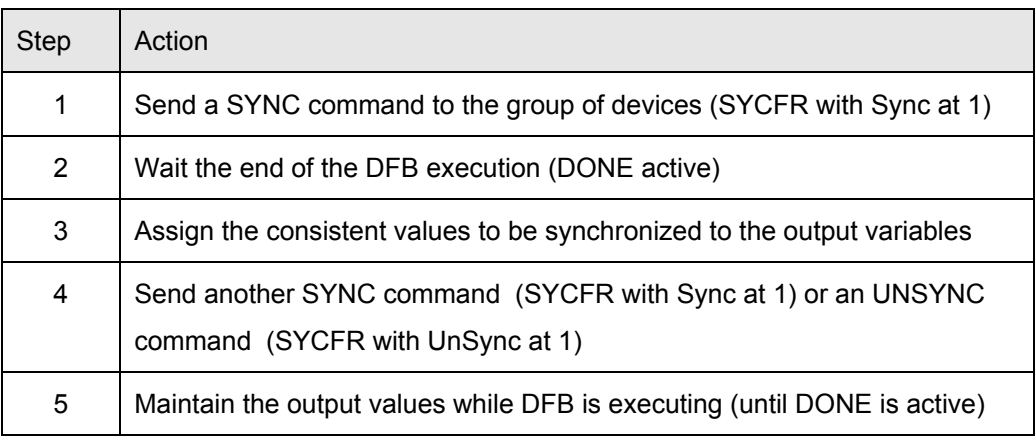

#### Example:

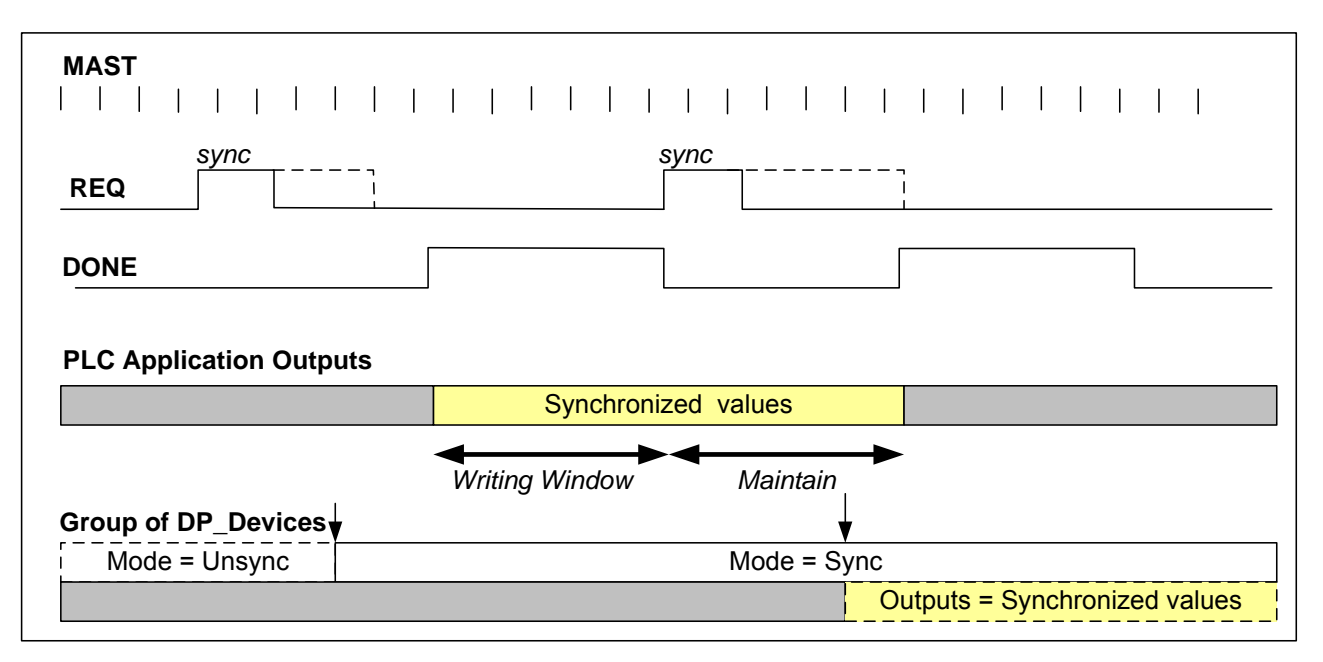

## <span id="page-31-0"></span>**Variables to initialize**

#### <span id="page-31-1"></span>**Initialize the "Master\_Info" variable**

The "Master\_Info" input of the 3 following blocks PRM\_ID, PRM\_MGT and SYCFR must be connected to a variable with the "T\_PRM\_INFO" structure type.

This variable provides to the DFB the communication path to the PRM. It has to be filled carefully to make the DFB able to address the PRM.

The T\_PRM\_INFO structure depends on the platform

- T\_PRM\_INFO\_M for M340 applications
- T\_PRM\_INFO\_P for Premium applications
- T\_PRM\_INFO\_M for Quantum applications

#### **M340**:

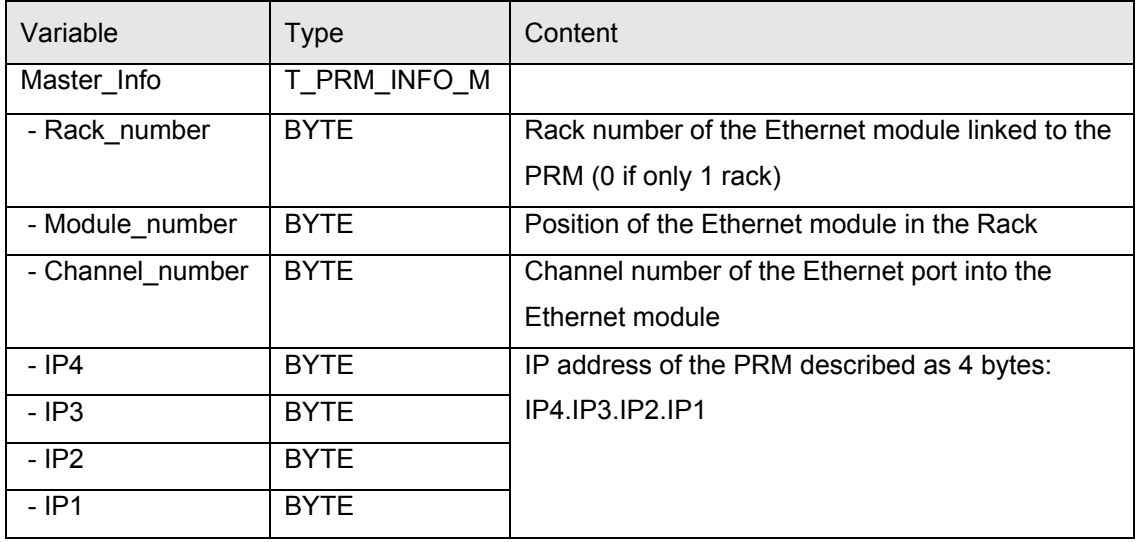

#### **Quantum**:

![](_page_31_Picture_132.jpeg)

#### **Premium**:

![](_page_32_Picture_59.jpeg)

These parameters must be the same as those provided in the *Messaging* tab of the Ethernet communication configuration screens.

Xway address = network.station

Example:

If the Xway address is set to 1.103, the variables must be initialized as follows:

Master\_Info.XW\_NW:=1;

<span id="page-32-0"></span>Master\_Info.XW\_ST:= 103;

#### **Initialize the "CRC\_IOMAPPING"**

This section explains a way to set manually the CRC\_IOMAPPING variable. It is necessary only if the option "Initialize %MWi on cold start" is unchecked in the processor configuration.

- 1- At each update of the PRM configuration, if the PLC must be downloaded, copy by hand the CRC IO value in the initial value of an unlocated variable:
	- Open the Data Editor by clicking on *Derived Variables* in the UnityPro Project Browser
	- Select the variable <*PRM alias name*>\_OUT, <*PRM alias name*> being the name of the PRM Master shown in the DTM browser. The CRC\_IO is shown in the *Value* column.
	- Create an unlocated variable with the same T\_PRM\_OUT type, for example PRM\_CRC\_IOMapping
	- Copy the initial values of the 2 elementary variables CRC\_IOMAPPING\_LOW and CRC\_IOMAPPING\_HIGH as initial values of your new variable PRM\_CRC\_IOMapping:

![](_page_33_Picture_85.jpeg)

2- In the program, assign your unlocated variable to <*PRM alias name*>\_OUT

In ST, for example: PRM\_Master\_OUT := PRM\_CRC\_IOMapping;

# <span id="page-34-0"></span>**Decoding the Status Dword**

The Status variable reports the last encountered error. It has the data type DWORD which is interpreted as a packed array of 4 bytes as described in the following table:

![](_page_34_Picture_147.jpeg)

#### **Table1 – Structure of the Status DWORD**

![](_page_34_Picture_148.jpeg)

16#10 Unexpected Master\_Status (application error)

#### **Table 2 – Error codes**

![](_page_35_Picture_62.jpeg)